## **STEPS TO FILE STATEMENT OF INVESTOR COMPLAINT DETAILS**

- Login to Listing Centre website i.e. listing.bseindia.com
- Click on Corporate Announcement Compliances Reg. 13(3) Statement of Investor **Complaints**
- Click on Submit Statement of Investor Complaints

The following page will appear:-

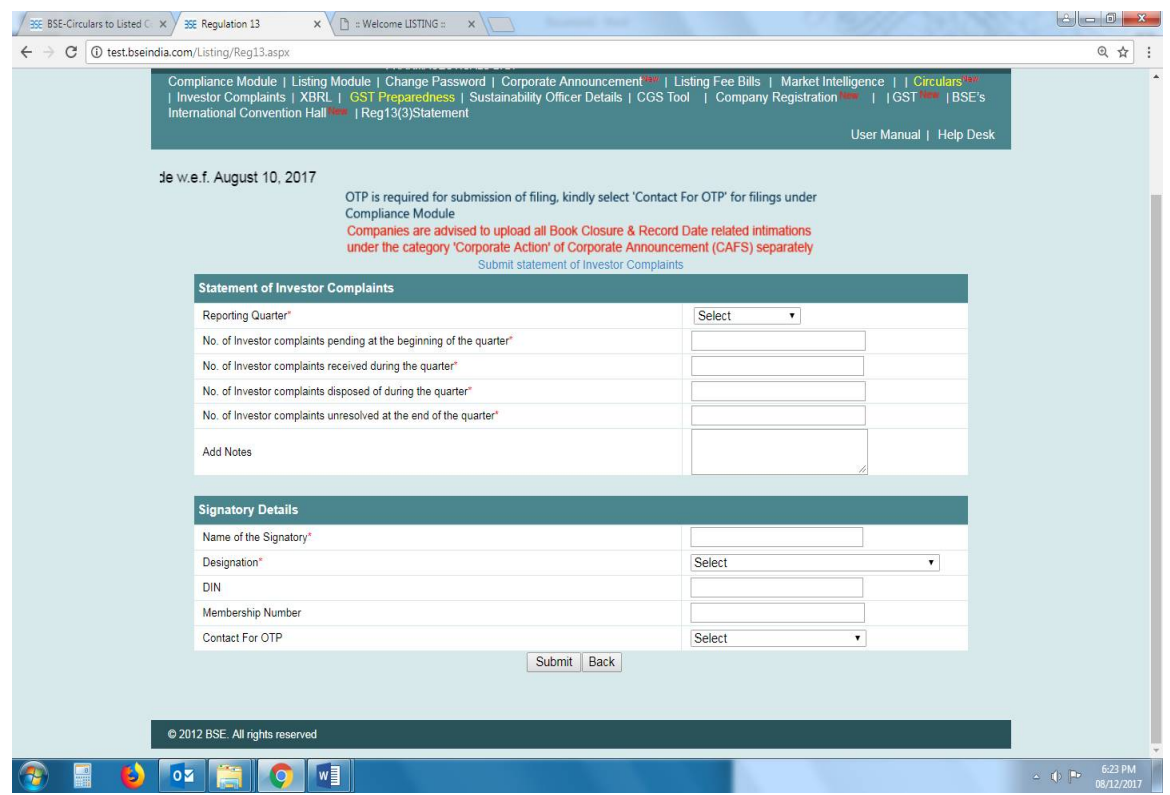

- Fill in all the requisite details and click on submit button
- After clicking the submit button, corporate announcement would be generated and would be made visible in Corporate Announcement page of your company

## **Example**:-

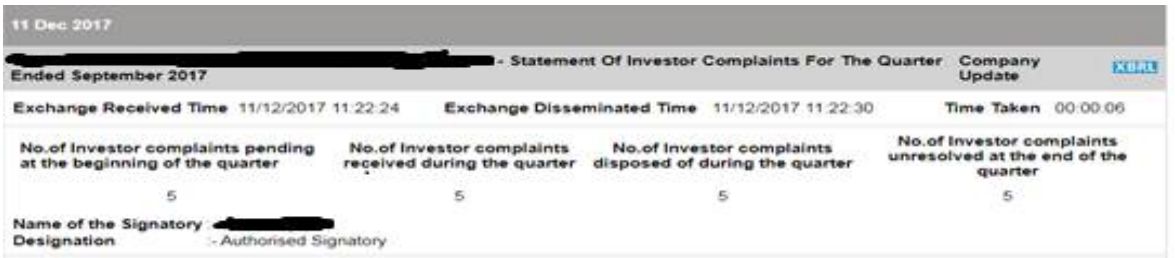

 Details and acknowledgement of submission can be viewed on the same page i.e. Corporate Announcement - Compliances – Reg. 13(3) – Statement of Investor **Complaints** 

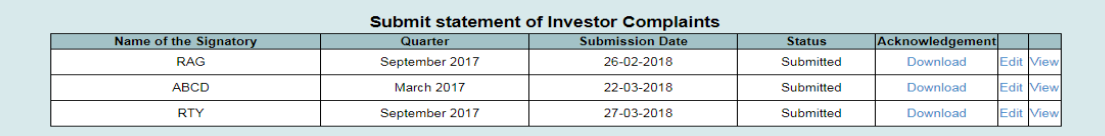

- In order to file revised Investor Grievance Statement, click on Edit button for the required quarter row, make the necessary changes and click on submit button
- On revised submission, corporate announcement would be re-generated and word "**REVISED**" would be visible in the Corporate Announcement generated

Example:-

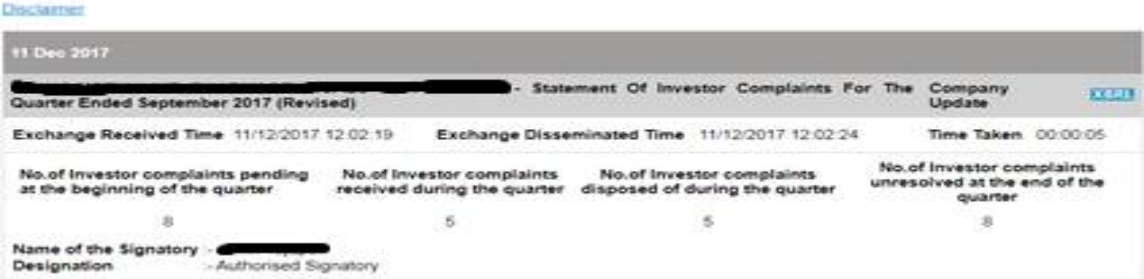

 Once Investor Grievance Statement is submitted thru listing centre-web form, no PDF file is required to be submitted for the same purpose